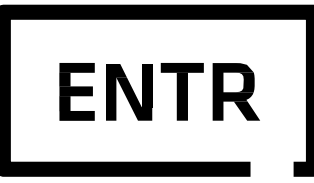

# Key free. Be free Uživatelský manuál pro mobilní aplikaci

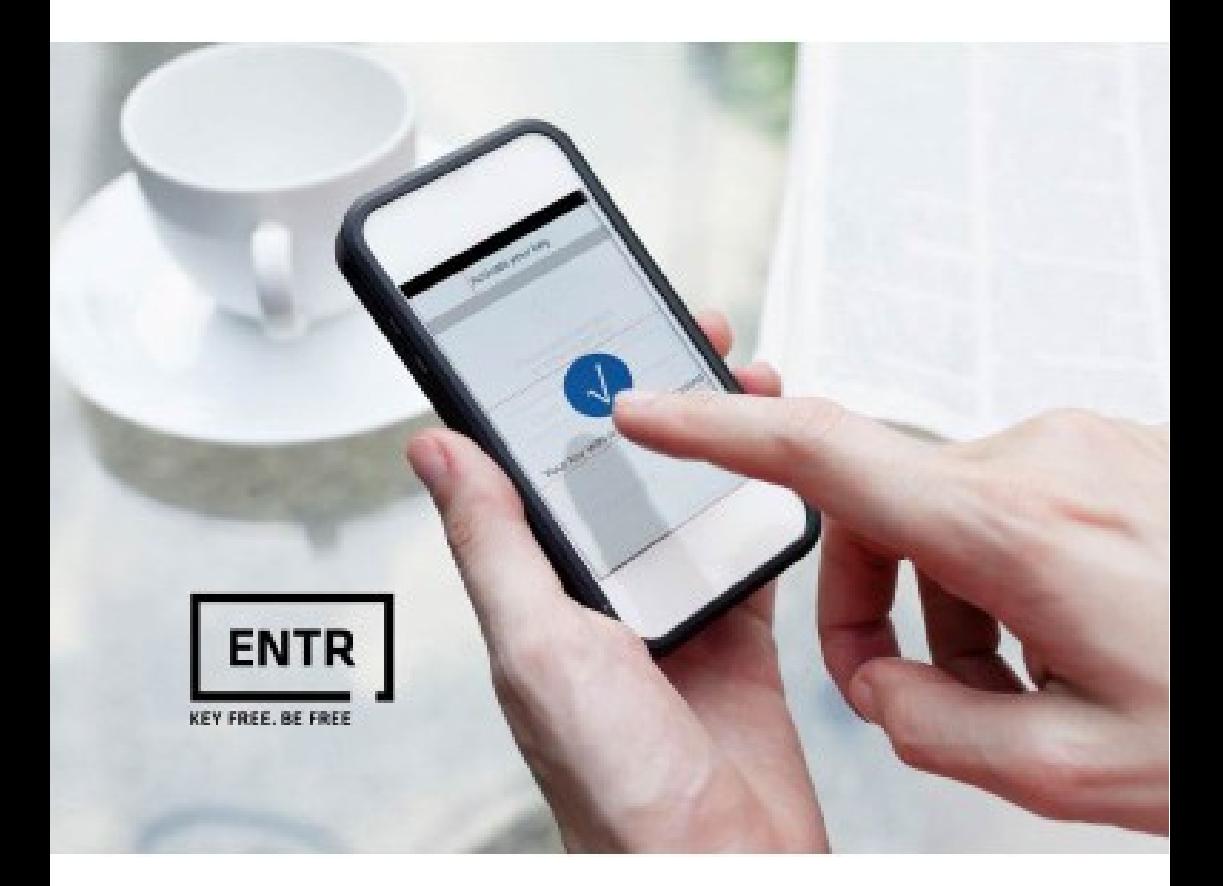

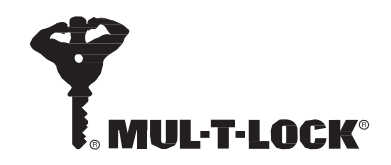

Připojení s Android smartphone: Spusťte Google play a stáhněte aplikaci ENTR. Systémové požadavky: Android 4.3 a vyšší Připojení s iPhone/iPad: Spusťte App Store a stáhněte ENTR aplikaci. Systémové požadavky: iOS 7 a vyšší

Spusťte ENTR aplikaci ve Vašem telefonu.

**Upozornění:** Všechny akce musíte provádět v blízkosti zámku.

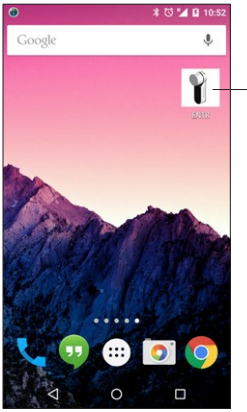

ENTR aplikace

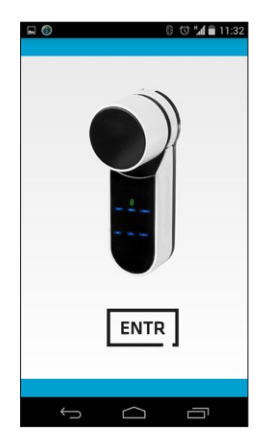

## **Nastavení vlastníka zámku**

Nastavení vlastníka zámku spojí Vás smartphone s ENTR jednotkou. Tento proces by měl trvat přibližně 2 minuty.

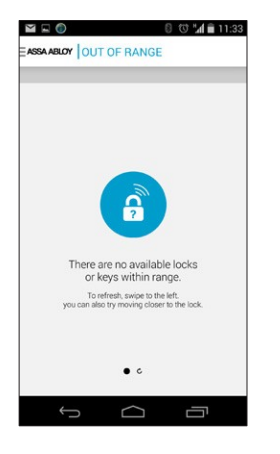

V tuto chvíli nejsou žádné zámky v systému. Postupujte podle návodu k ENTR jednotce, kapitola – **Párování se smartphonem**

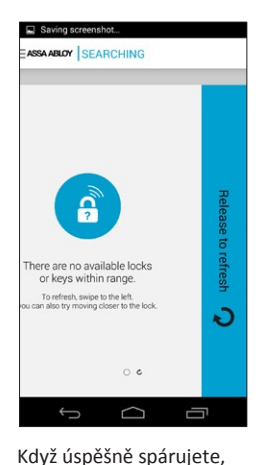

aktualizujte aplikaci přejetím prstem zprava doleva přes displej smartphone.

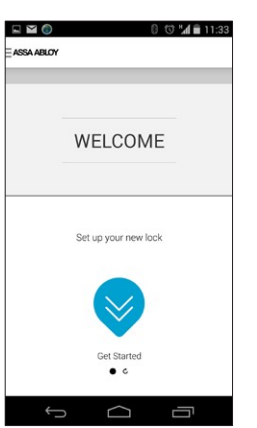

пло

ASSA ABLOY SECURE LOCK

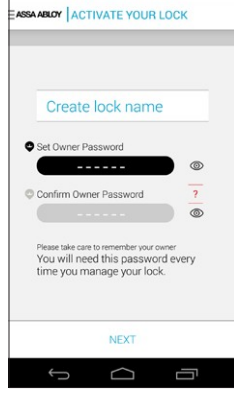

 $\Box$  Saving scre

Stiskněte [**Začněte]** Vytvořte jméno zámku a heslo zámku. Heslo musí obsahovat kombinaci 6 znaku: Velké a malé písmeno a číslo. **Upozornění:** Uchovejte heslo na bezpečném místě pro budoucí použití.

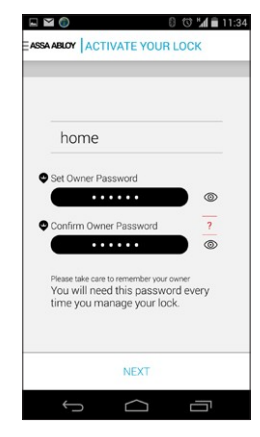

Potvrďte heslo vlastníka

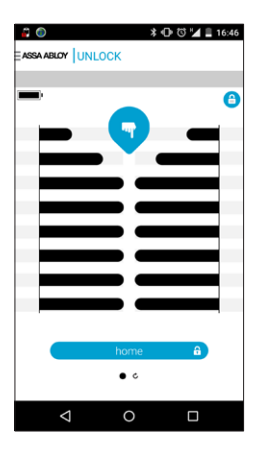

Pro odemčení zámku přejeďte shora dolu přes displej.

 $\bullet$   $\circ$  $\triangle$  $\circ$  $\Box$ 

**\* び "⊿ ■ 16:46** 

é

Pro uzamknutí přejeďte prstem zespoda nahoru po displeji.

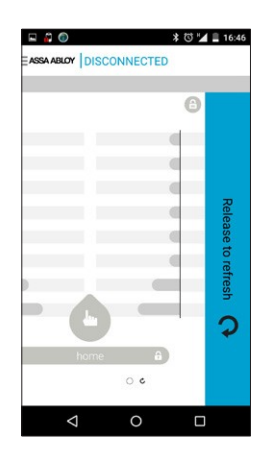

Šedá obrazovka se objeví pokud se aplikace odpojí od jednotky ENTR. Pro opětovné připojení se přibližte se smartphonem k ENTRu a přejeďte po displeji prstem zprava doleva pro obnovení.

### **Základní menu**

Do základní menu se dostanete klinutím na ikonu v horním levém rohu displeje.

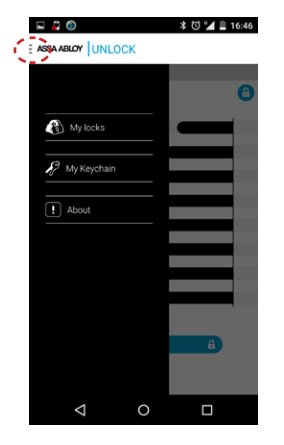

 $E$   $Q$   $Q$ EASSA ABLOY | MY LOCKS  $\bullet$  test tome **CO** Recove  $\Theta^+$ DONE  $\Delta$  $\Box$ 

Moje zámky: Seznam zámku, které vlastním

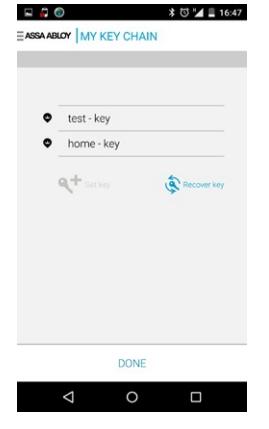

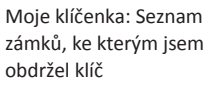

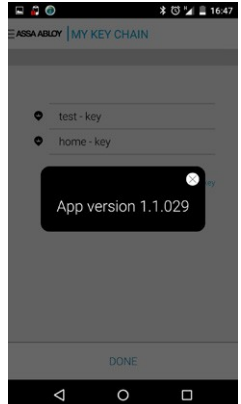

O Entru: Ukazuje verzi aplikace

- Zakladní menu:
- Moje zámky
- Moje klíčenka
- O Entru

### **Zabezpečení zámku**

Stiskněte ikonu " Zámku " v pravém horním rohu.

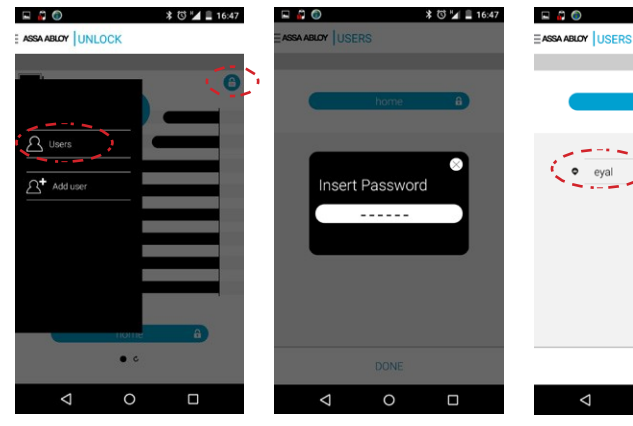

Stiskněte "Uživatel již existuje" Vložte heslo vlastníka zobrazí se Vám

★ 符 "▲ ■ 16:47 EASSA ABLOY | USERS DONE  $\circ$  $\Box$ 

seznam uživatelů.

#### **Přidání uživatele**

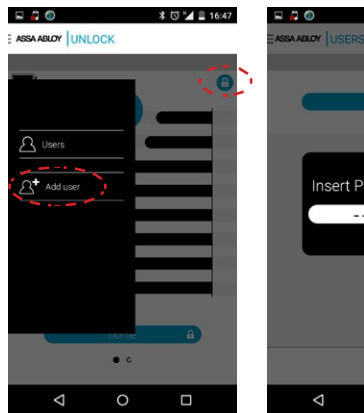

**\* © "⊿ ■ 16:47** SA ABLOY USERS ç Insert Password ------ $\circ$  $\Box$ 

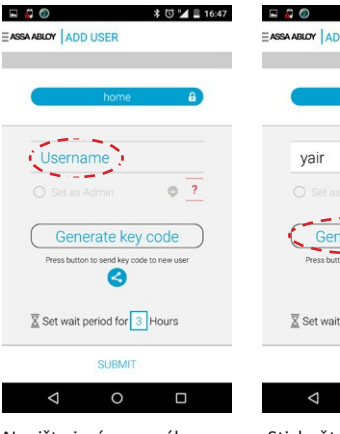

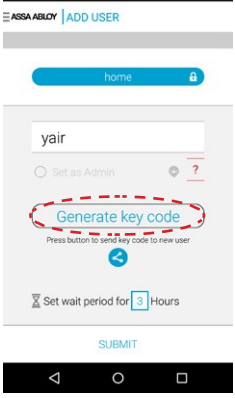

**\* で "⊿ ■ 16:48** 

Stiskněte **[Přidání uživatele]** Vložte heslo vlastníka Napište jméno nového

uživatele

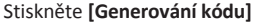

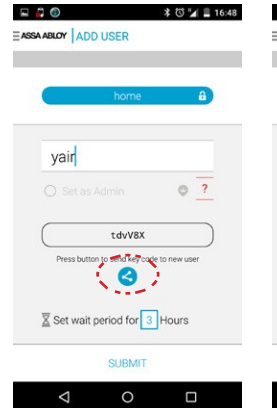

Stiskněte **[Sdílet]** pro zaslání kódu novému uživateli.

Chcete-li aktivovat klíč, musíte jej zaslat novému uživateli. Kód bude platný po dobu, kterou vy určíte.

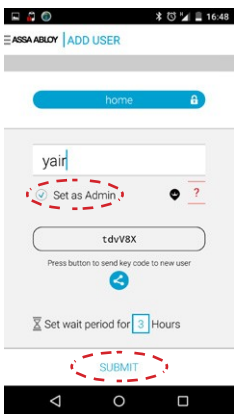

Předtím než aktivujete nového uživatele, můžete ho nastavit jako správce zámku. Ten může přidávat další uživatele. Poté stiskněte **[Aktivovat]**.

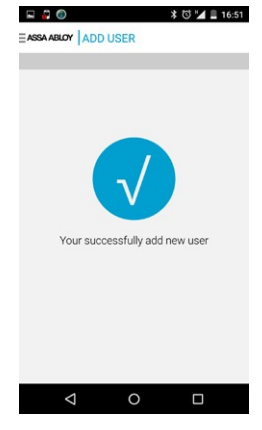

Nový uživatel byl úspěšně přidán.